保存版

# オンライン授業の参加の仕方

# (Google Meet を用いたオンライン授業の受け方)

### 2022年9月8日 シミズ個別指導教室 作成

### ★目次

- 1. パソコンを用いた Google アカウント (Gmail) の取り方・・・1ページ
- 2. パソコンを用いたオンライン授業の受け方・・・6ページ
- 3. 携帯で授業を受ける場合の Gmail アプリの取り方・・・8ページ
- 4.携帯で授業を受ける場合のオンライン授業の参加の仕方(ログイン)・・・9ページ
- 5. 携帯で授業を受ける場合のオンライン授業の参加の仕方 (ログイン後) · · · 11 ページ

#### ★手順

①パソコンで初めてオンライン授業を受ける場合 準備物:パソコン、Web カメラ、マイク (Web カメラに内蔵されていれば不要) 手 順:目次の1⇒2の順で手順を進めてください。2回目以降は2のみ。

②スマートフォンで初めてオンライン授業を受ける場合

準備物:スマートフォン

手 順:目次の1⇒3⇒4⇒5の順で手順を進めてください。2回目以降は4、5のみ

※2022年9月8日時点での画面です。実際の画面表示と異なる場合がありますのでご 了承ください。

## 1. パソコンを用いた Google アカウント (Gmail)の取り方

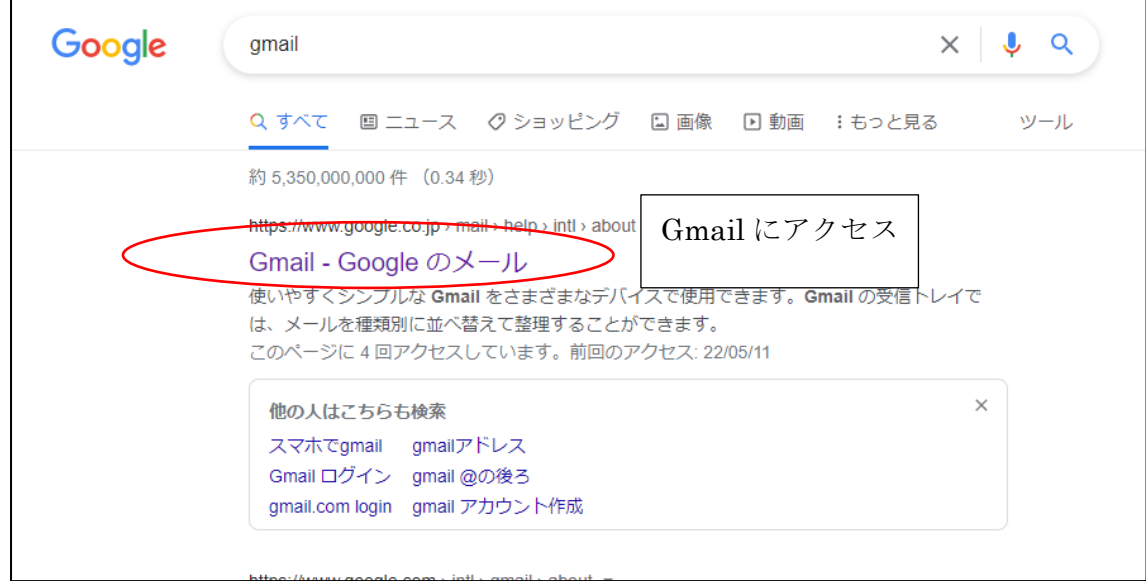

①検索サイトで「Gmail」を検索

②Gmail の Top 画面でアカウントの作成をクリック

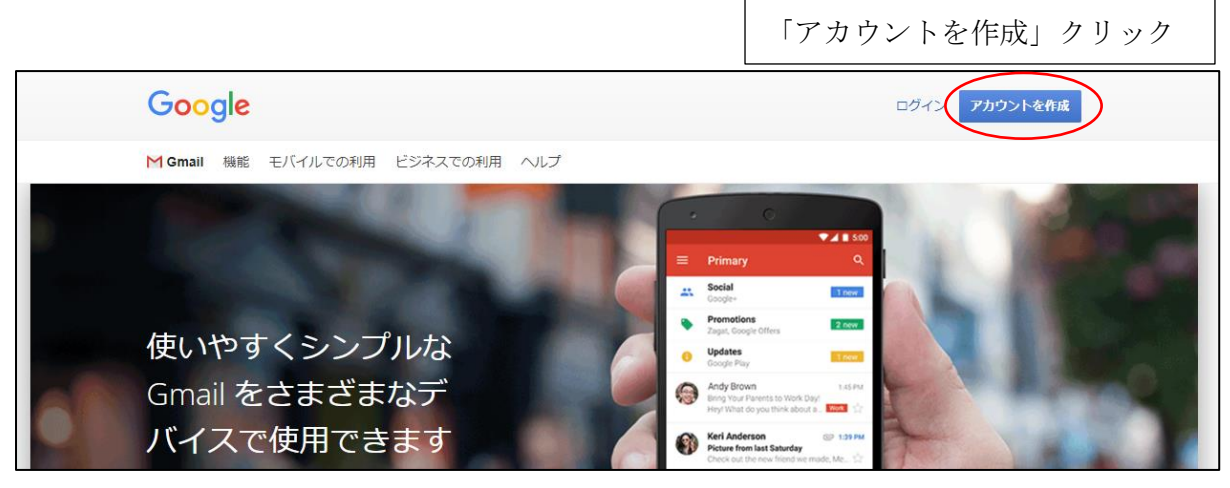

③氏名、ユーザー名(メールアドレス)、パスワードを入力

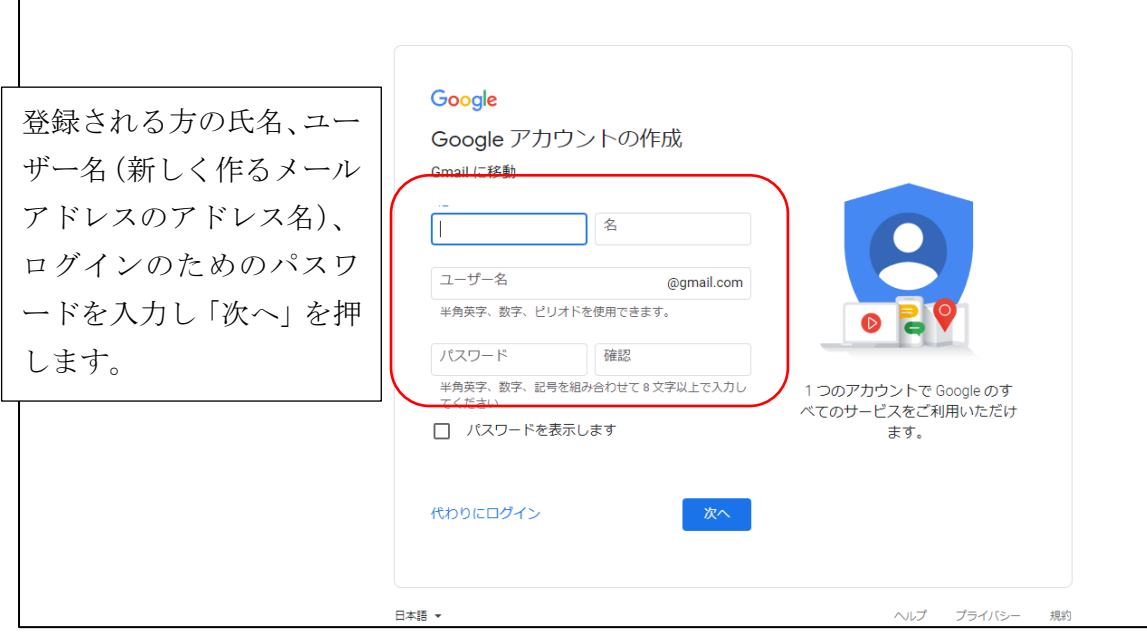

④再設定用の携帯電話番号、すでにお持ちのメールアドレス、生年月日、性別を入力

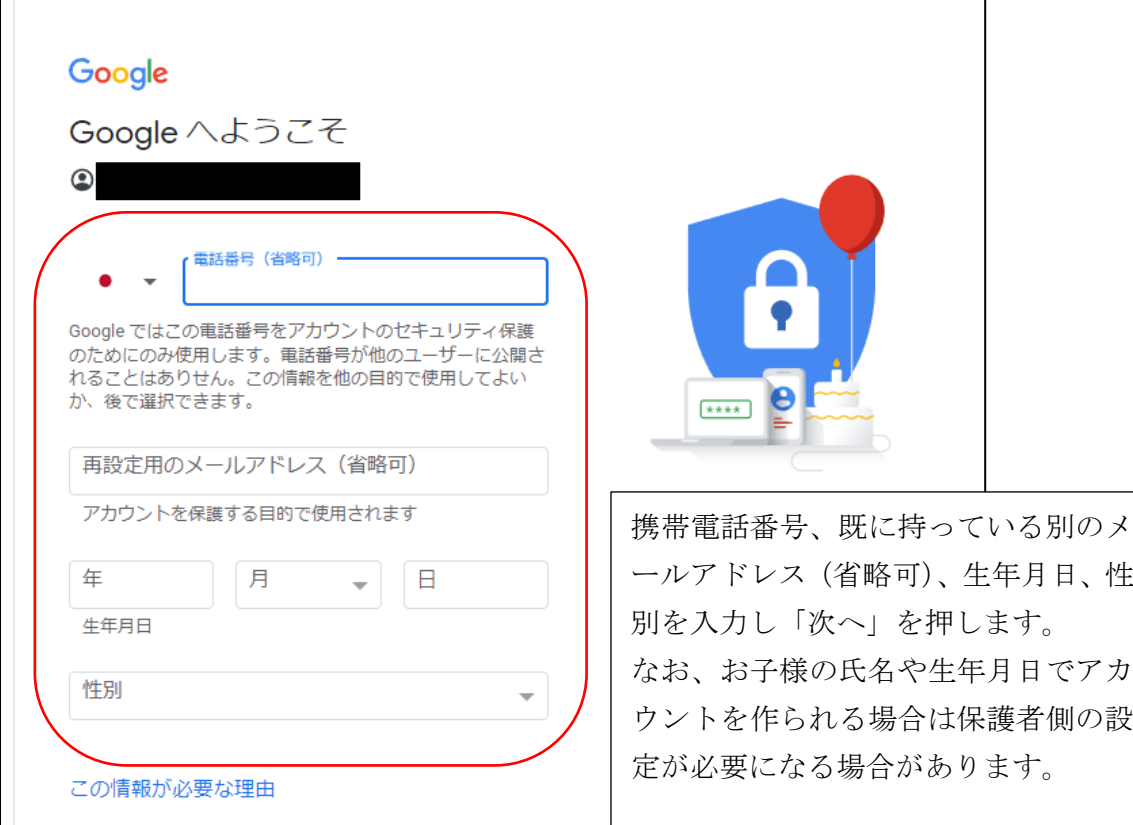

④規約等に同意します。

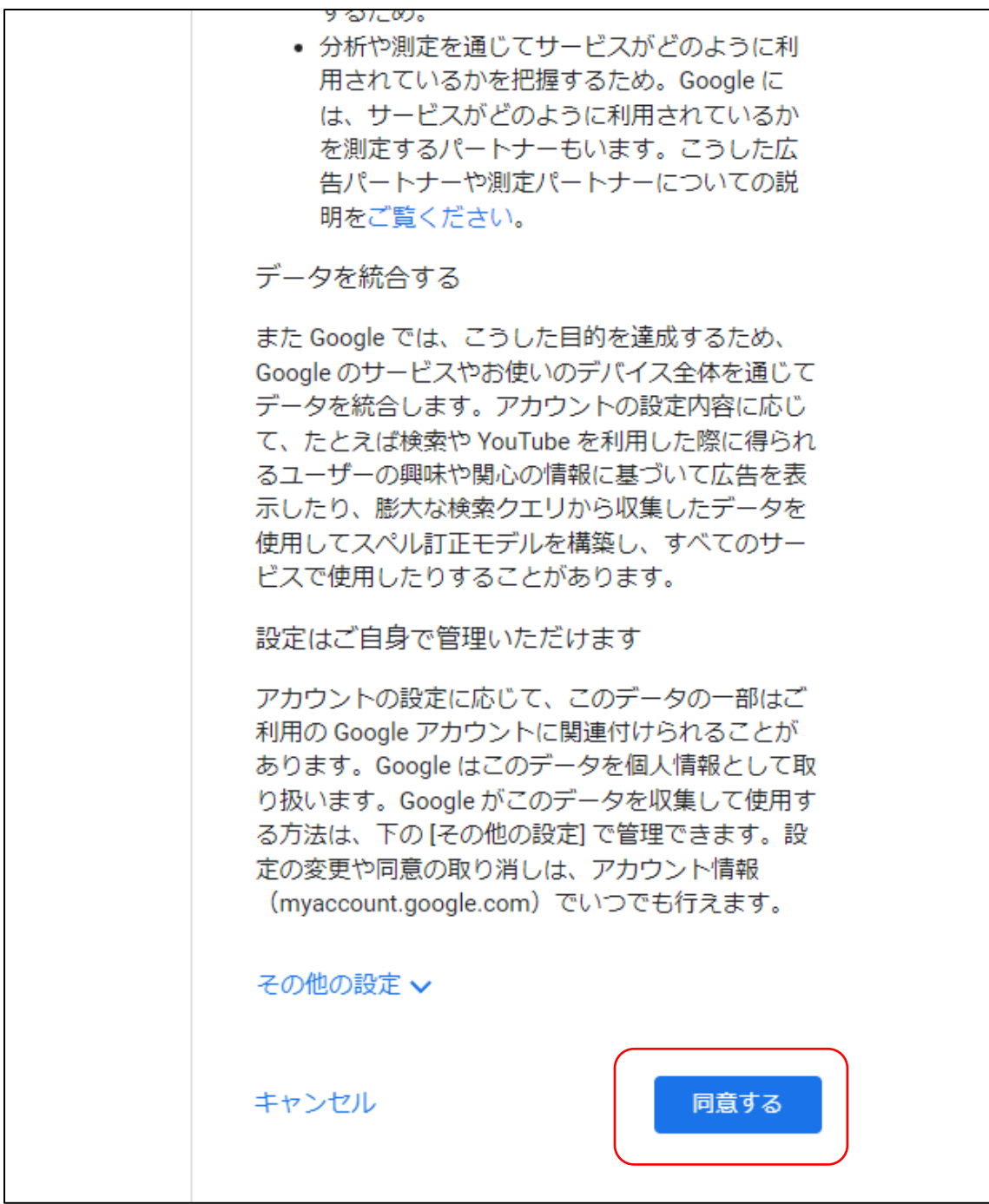

⑤このまま案内にしたがって進めばメールアドレスが取得できます。

⑥gmail サイトの TOP 画面で gmail にログイン

※取得したメールアドレスを入力し、次にパスワードを入力してください。

※二段階認証を ON にされた場合は、携帯電話等で確認が入りますので、指示に従い認証して下さ  $V_{0}$ 

※すでにログインされている場合はこの操作をせずとも自動でログインできます。

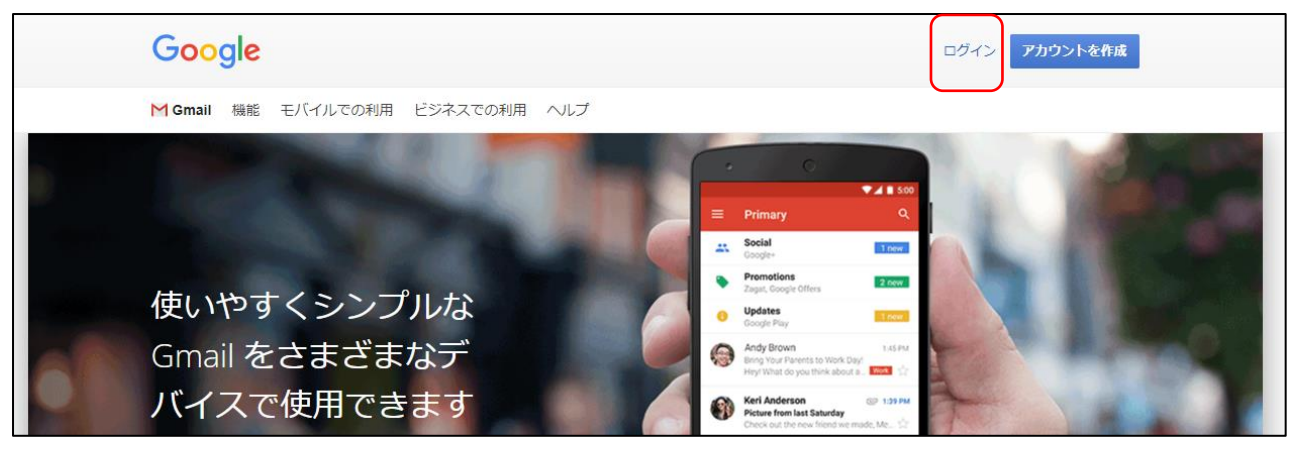

⑦この画面が Gmail の TOP 画面です。この画面でメールの送受信ができます。 作成ボタンをクリックしてください。

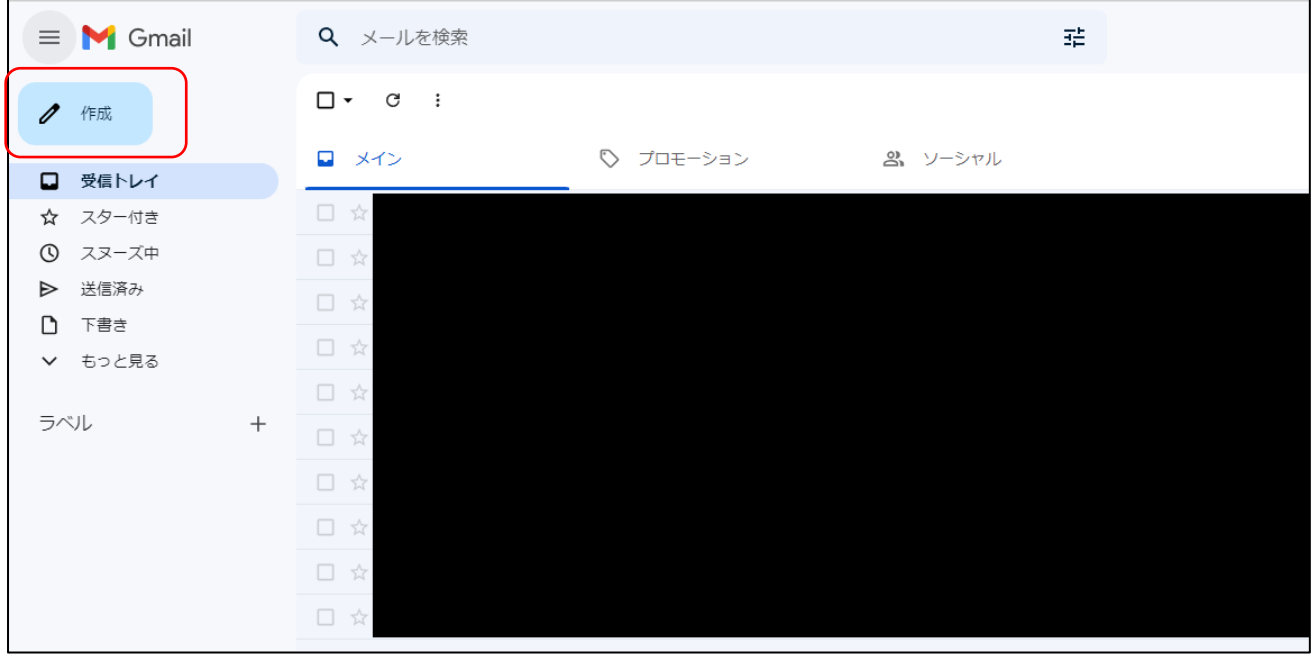

#### ⑧新規メッセージを書けるウィンドウが出るので、宛先に

#### 「meet.shimizu.kobetsu@gmail.com」

と書きます。宛名には、オンライン授業を受けるお子様の氏名を記入して下さい。 本文は無記入で結構です。宛先、件名を入力したら送信してください。

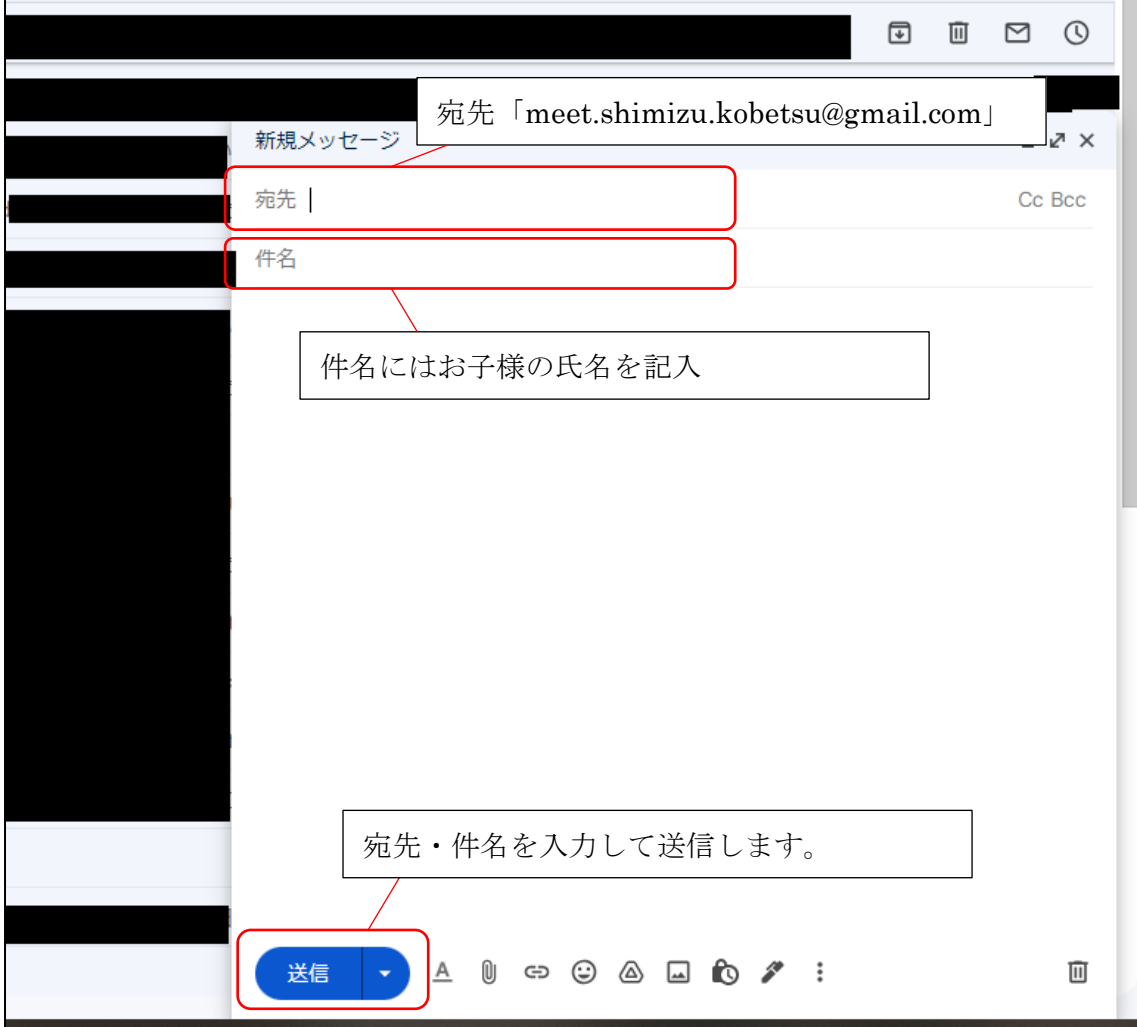

⑨送信を完了したら、オンラインを受けるためのユーザー登録は完了です。

画面は閉じて構いません。

初めて授業を受けられる場合はそのまま次ページ「2.パソコンを用いた授業の受け方」もしく は8ページ「3.携帯で授業を受ける場合の Gmail アプリの取り方」をご覧下さい。

Gmail アプリをお持ちの方は9ページ「4.携帯で授業を受ける場合のオンライン授業の参加の 仕方(ログイン)」へ、ログインがお済の方は11ページ「5.携帯で授業を受ける場合のオンライ ン授業の参加の仕方(ログイン後)」へお進みください。

### 2. パソコンを用いたオンライン授業の受け方

①gmail サイトの TOP 画面で gmail にログイン

(この操作をせずとも自動でログインできる場合があります)

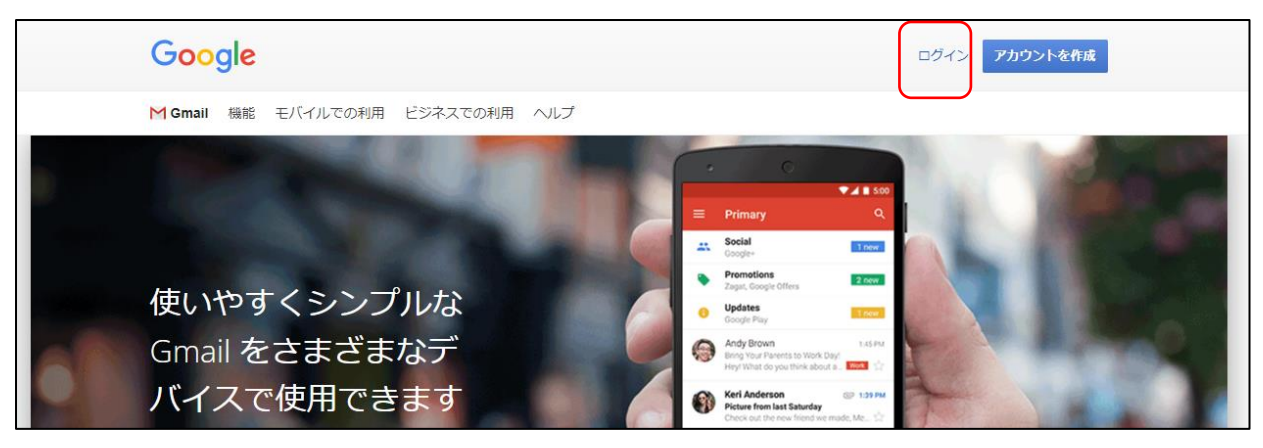

②授業開始時刻頃に以下のようなメールが届きますので、メールを開きます。 (送信元は「meet.shimizu.kobetsu@gmail.com」です。ご確認ください。)

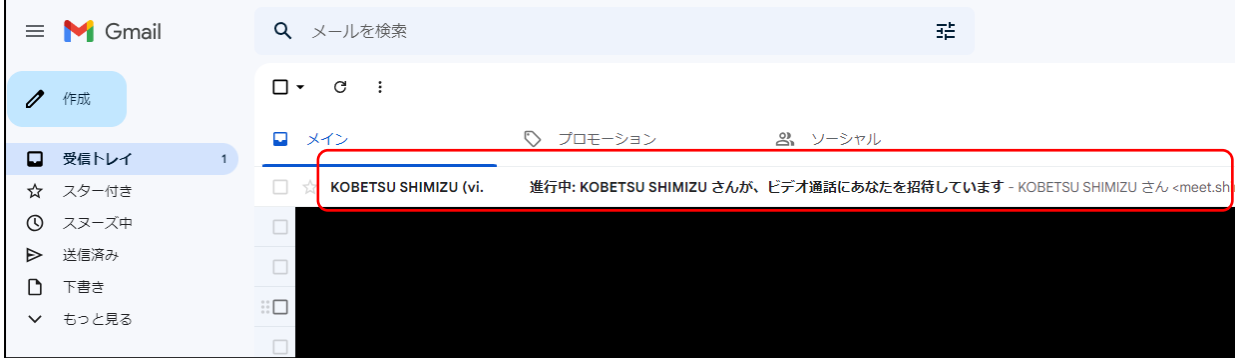

③以下のような画面が出るので、カメラとマイクが ON になっていることを確認し、「今すぐ参加」 をクリック。

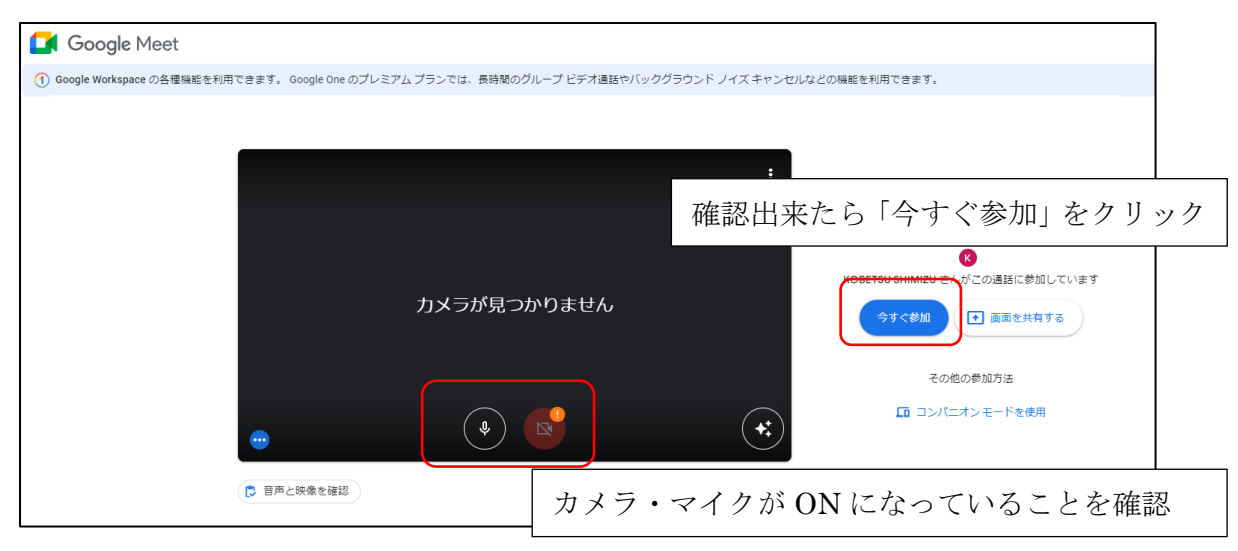

※本例では「カメラが見つかりません」と出ていますが、カメラがある場合は映ります。

④次のような画面が表示され、お互いのカメラとマイクが起動していたら OK です。 ノートと資料を手元に用意し、いつも通り授業を受けてください。

(授業スライドは画面で共有されます)

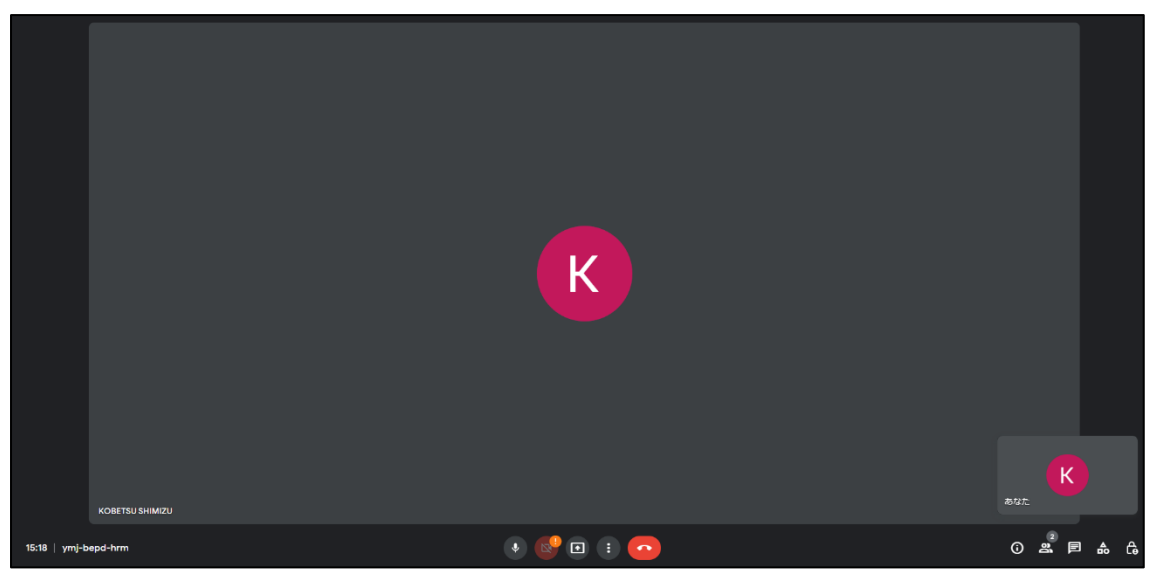

⑤授業終了時刻になったら先生がオンライン授業を切断しますので、切断されたことを確認してウ ィンドウを閉じてください。

3. 携帯で授業を受ける場合の Gmail アプリの取り方 (iphone での例) ※iphone 以外の場合は、同種の操作を行ってください。

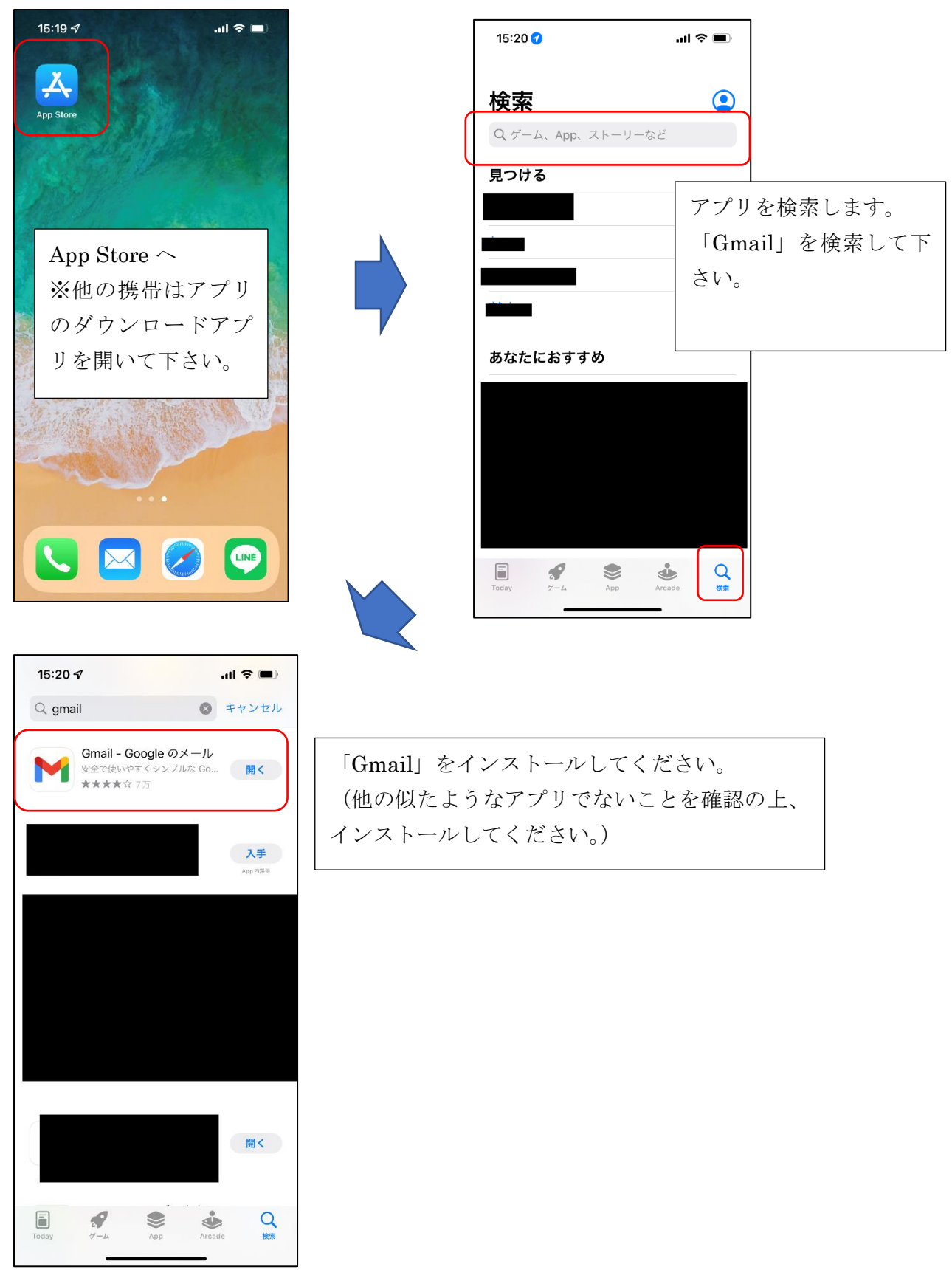

4.携帯で授業を受ける場合のオンライン授業の参加の仕方(ログイン) ※iphone 以外の場合は、同種の操作を行ってください。

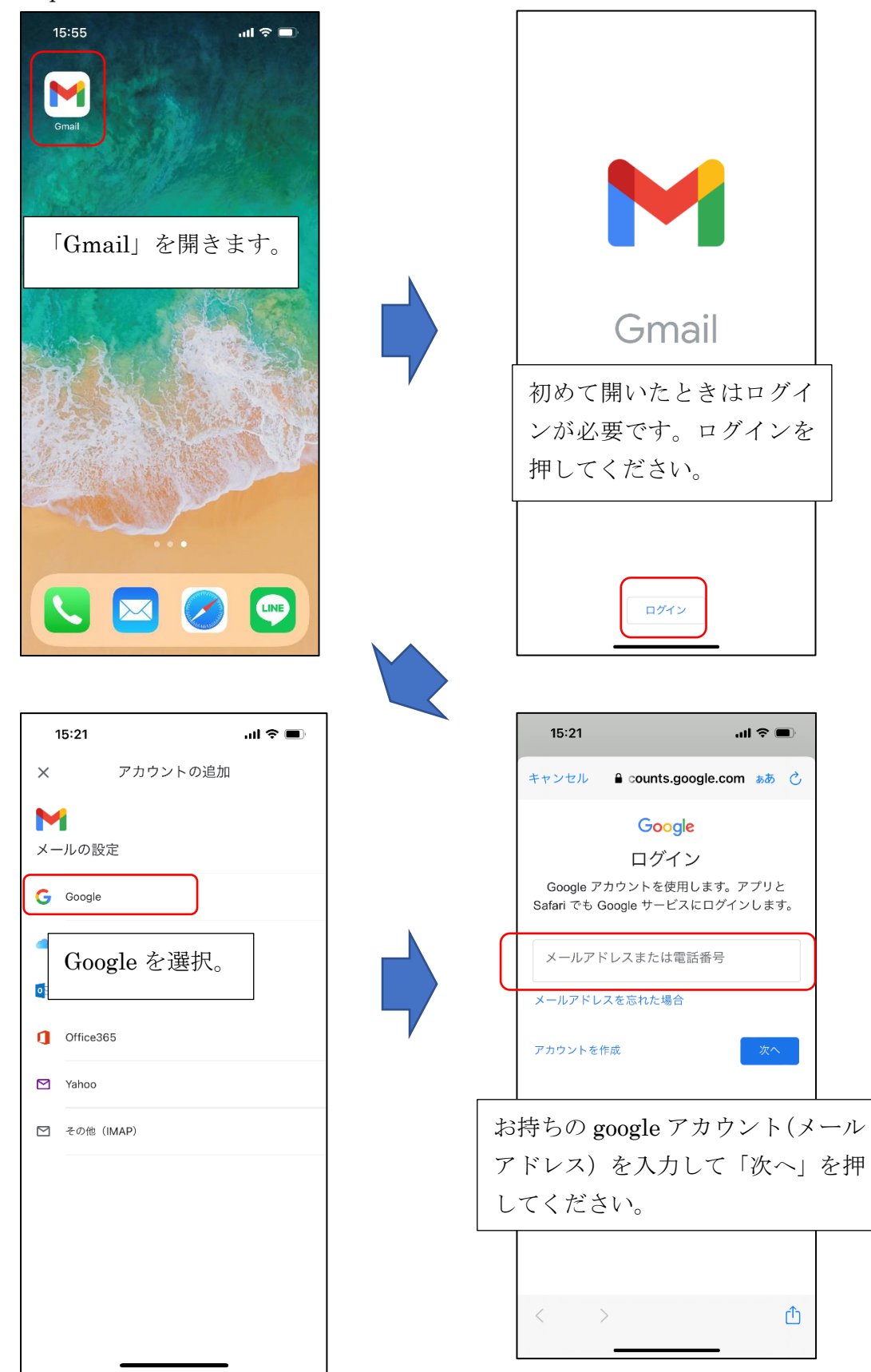

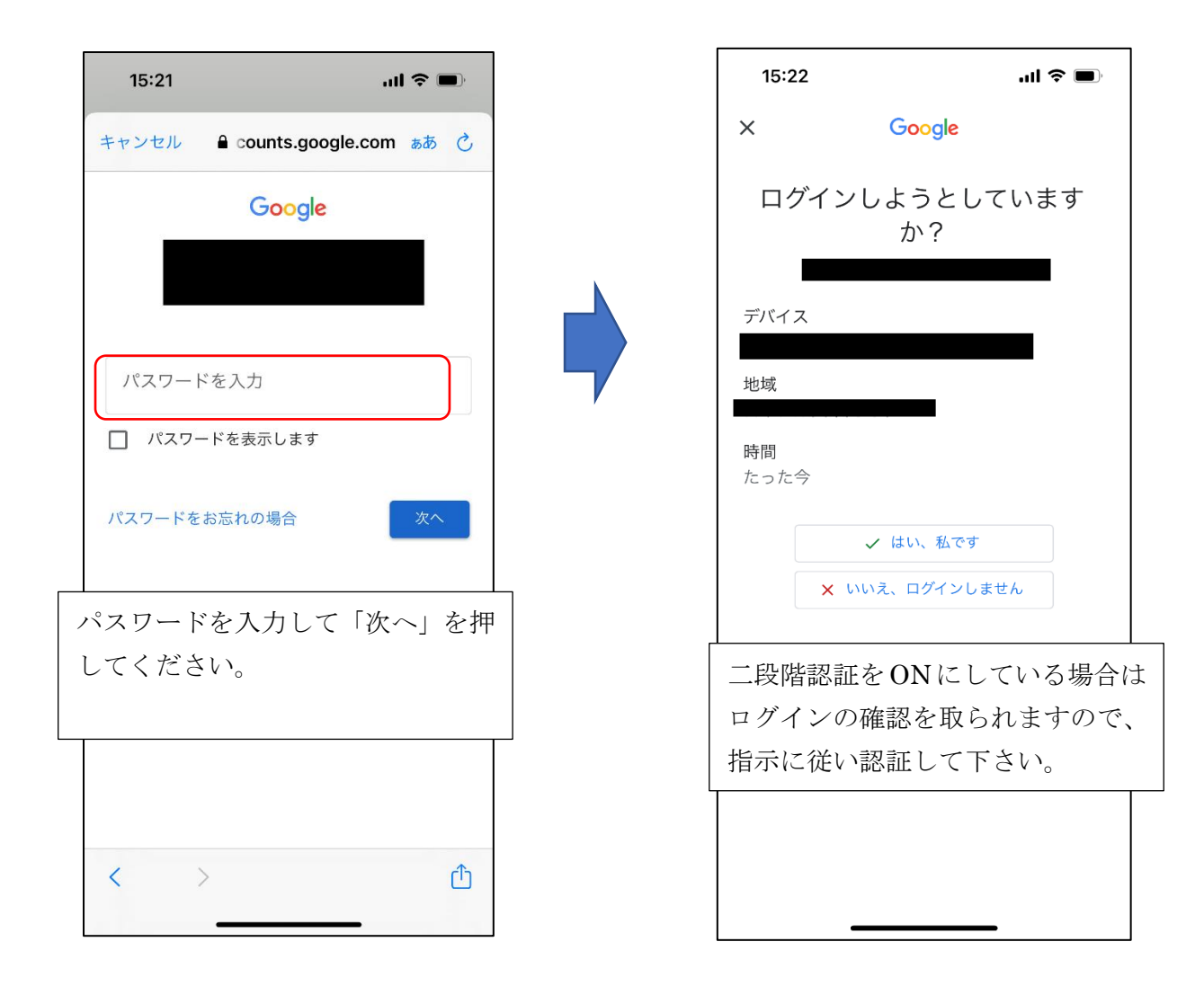

5. 携帯で授業を受ける場合のオンライン授業の参加の仕方 (ログイン後)

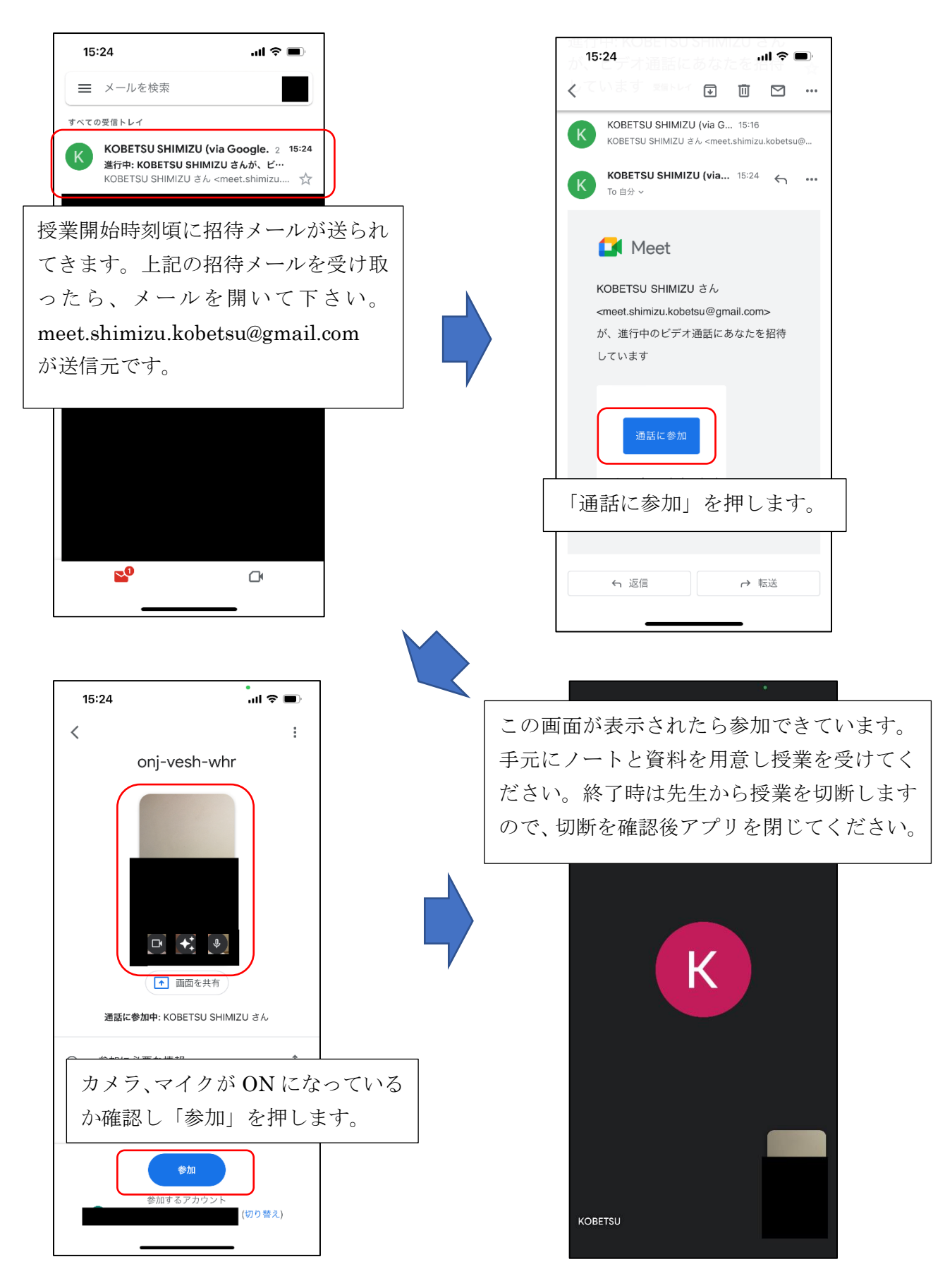